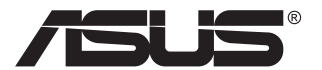

# **Monitor LCD Serie PA32UCG**

# *Guida all'uso*

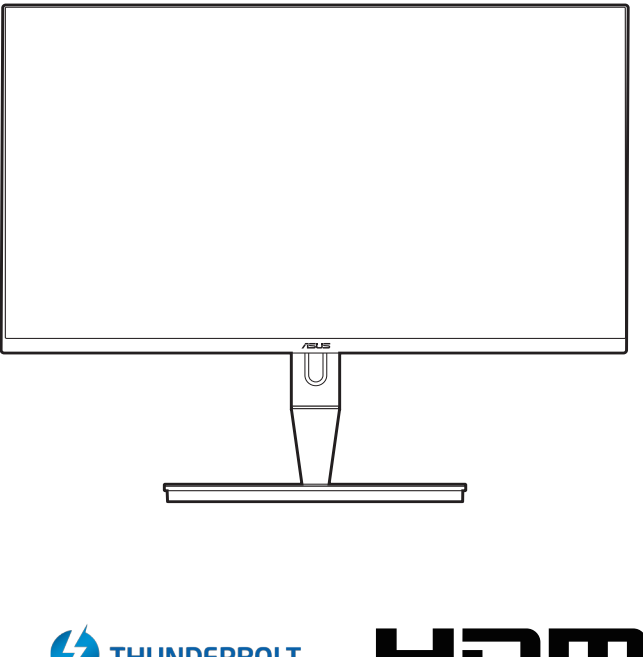

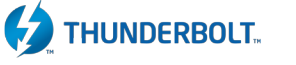

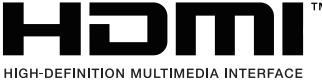

Prima edizione Gennaio 2021

#### **Copyright © 2021 ASUSTeK COMPUTER INC. Tutti i diritti riservati.**

Nessuna parte di questo manuale, compresi i prodotti e il software in esso descritti, può essere riprodotta, trasmessa, trascritta, salvata in un sistema di archiviazione o tradotta in altra lingua in qualsiasi forma o con qualsiasi mezzo, ad eccezione dei documenti conservati da parte dell'acquirente per il backup, senza l'espresso consenso scritto di ASUSTeK COMPUTER INC. ("ASUS").

L'assistenza o la garanzia del prodotto non sarà valida nei seguenti casi: (1) il prodotto è riparato, modificato o alterato, salvo che tale riparazione, modifica o alterazione sia autorizzata per iscritto dalla ASUS; oppure (2) il numero di serie del prodotto manca o è stato cancellato.

ASUS FORNISCE QUESTO MANUALE "COSÌ COM'È" SENZA GARANZIA DI ALCUN TIPO, SIA ESSA IMPLICITA O ESPLICITA, COMPRESE MA NON SOLO LE GARANZIE O CONDIZIONI IMPLICITE DI COMMERCIABILITÀ O IDONEITÀ PER UN PARTICOLARE SCOPO. IN NESSUN CASO LA ASUS, I SUOI DIRETTORI, I SUOI RAPPRESENTANTI, I SUOI IMPIEGATI O I SUOI DISTRIBUTORI, SARANNO RESPONSABILI PER QUALSIASI DANNO INDIRETTO, SPECIALE, ACCIDENTALE O CONSEGUENTE (INCLUDENDO I DANNI DI PERDITA DI PROFITTO, PERDITA DI CONTRATTI, PERDITA D'USO O DATI, INTERRUZIONE DELL'ATTIVITÀ E SIMILI), ANCHE SE LA ASUS È STATA AVVISATA DELLA POSSIBILITÀ CHE TALI DANNI SI POSSANO VERIFICARE IN SEGUITO A DIFETTI O ERRORI DI QUESTO MANUALE O PRODOTTO.

LE SPECIFICHE E LE INFORMAZIONI CONTENUTE IN QUESTO MANUALE SONO FORNITE SOLO PER USO INFORMATIVO E SONO SOGGETTE A CAMBIAMENTO IN QUALSIASI MOMENTO SENZA PREAVVISO, E NON POSSONO ESSERE INTESE COME UN IMPEGNO DA PARTE DI ASUS. LA ASUS NON SI ASSUME ALCUNA RESPONSABILITÀ E NON SI FA CARICO DI NESSUN ERRORE O INESATTEZZA CHE PUÒ APPARIRE IN QUESTO MANUALE, INCLUDENDO I PRODOTTI ED IL SOFTWARE IN ESSO DESCRITTI.

I prodotti e nomi delle aziende che compaiono in questo manuale possono o meno essere marchi registrati o copyright delle rispettive aziende, e sono usati solo a scopo identificativo o illustrativo a beneficio dell'utente, senza alcuna intenzione di violare i diritti di alcuno.

# **Contenuti**

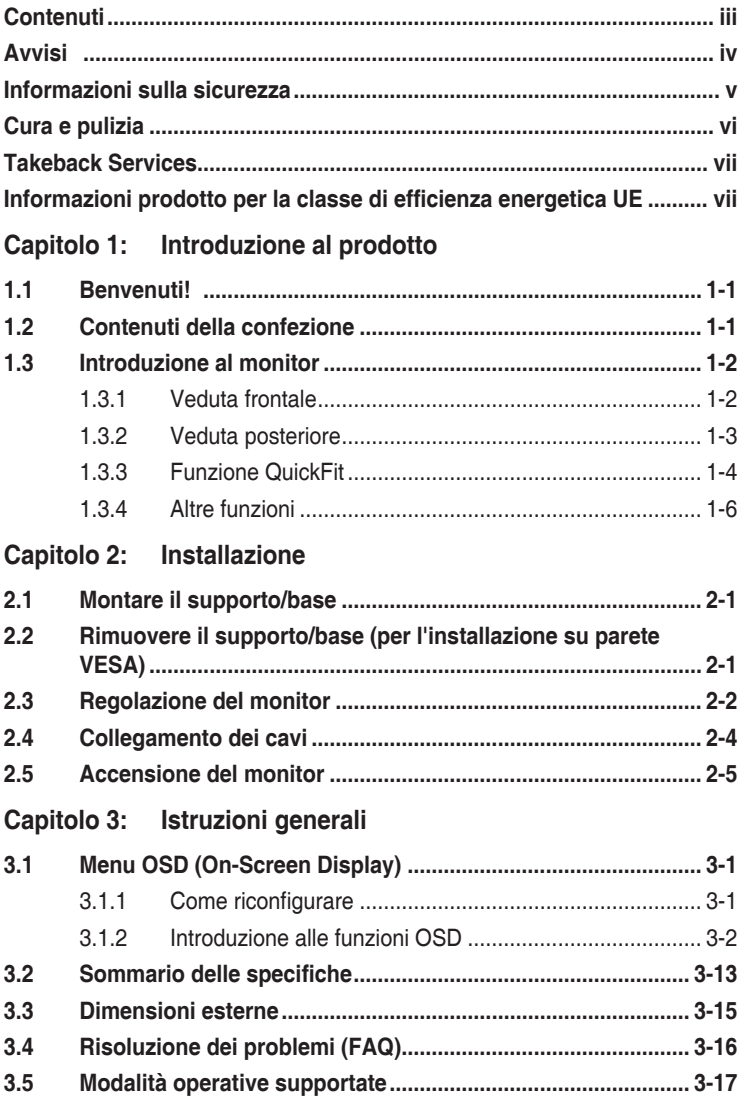

# <span id="page-3-0"></span>**Avvisi**

## **Dichiarazione FCC (Federal Communications Commission)**

Questo prodotto è conforme alla Parte 15 delle Norme FCC. Il funzionamento è soggetto alle seguenti due condizioni:

- **•** Questo dispositivo non può provocare interferenze dannose.
- **•** Deve accettare tutte le interferenze ricevute incluse le interferenze che possono provocare funzionamenti indesiderati.

Questa attrezzatura è stata controllata ed è stata trovata conforme ai limiti di un apparecchio digitale di Classe B, in conformità alla parte 15 delle Normative FCC. Questi limiti sono designati a fornire una protezione ragionevole da interferenze dannose in un'installazione privata. Questa apparecchiatura genera, usa e può irradiare energia a radiofrequenze e, se non installata e usata conformemente alle istruzioni, può causare interferenze dannose alle comunicazioni radio. Non c'è tuttavia garanzia che non si verifichino interferenze in installazioni particolari. Se questa attrezzatura provoca interferenze dannose alla ricezione radiofonica o televisiva, che possono essere determinate accendendo o spegnendo l'attrezzatura, l'utente è incoraggiato a cercare di correggere l'interferenza prendendo una o più delle seguenti misure:

- **•** Riorientare o ricollocare l'antenna di ricezione.
- **•** Aumentare la distanza tra l'attrezzatura ed il ricevitore.
- **•** Collegare l'attrezzatura ad una presa di corrente che sia su un circuito diverso da quello a cui è collegato il ricevitore.
- **•** Consultare il rivenditore o un tecnico esperto radio/TV per ottenere aiuto.

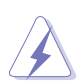

Per garantire la conformità alle normative FCC è obbligatorio usare cavi schermati per collegare il monitor alla scheda video. Cambiamenti o modifiche non espressamente approvate dalla parte responsabile alla conformità alle regole FCC, possono annullare l'autorità all'uso da parte dell'utente di questa attrezzatura.

## **Dichiarazione del Dipartimento delle Comunicazioni Canadese**

Questo apparato digitale non eccede i limiti di Classe B per l'emissione d'interferenze radio da parte di apparati digitali, come dichiarato nelle Normative sulle Interferenze Radio del Dipartimento delle Comunicazioni Canadese.

Questo apparato digitale di Classe B è conforme alle norme Canadesi ICES-003.

This Class B digital apparatus meets all requirements of the Canadian Interference - Causing Equipment Regulations.

Cet appareil numérique de la classe B respecte toutes les exigences du Réglement sur le matériel brouiller du Canada.

# <span id="page-4-0"></span>**Informazioni sulla sicurezza**

- **•** Prima di installare il monitor, leggere attentamente tutta la documentazione fornita in dotazione.
- **•** Per prevenire il rischio di incendi o elettrocuzioni, non esporre il monitor a pioggia o umidità.
- **•** Non tentare mai di aprire la struttura esterna del monitor. L'alta tensione all'interno del monitor è pericolosa e può provocare gravi lesioni fisiche.
- **•** Se l'alimentatore si rompe, non tentare di ripararlo da sé. Contattare un tecnico specializzato, oppure il rivenditore.
- **•** Prima di usare il prodotto, assicurarsi che tutti i cavi siano collegati in modo appropriato e che i cavi d'alimentazione non siano danneggiati. Se trova qualsiasi danno, mettersi immediatamente in contatto con il rivenditore.
- **•** Le fessure e le aperture sul retro o sulla parte inferiore o superiore del mobile servono alla ventilazione. Non bloccarle. Non collocare mai questo prodotto accanto o sopra un radiatore o una fonte di calore salvo che non sia fornita una ventilazione adeguata.
- **•** Il monitor deve essere alimentato esclusivamente secondo le specifiche riportate nell'etichetta. Se non si conosce il tipo d'alimentazione fornita alla propria abitazione, consultare il rivenditore oppure la compagnia elettrica locale.
- **•** Usare una spina appropriata conforme agli standard elettrici locali.
- **•** Non sovraccaricare le prese di corrente e le prolunghe. Il sovraccarico può essere causa di incendi o elettrocuzioni.
- **•** Evitare polvere, umidità e temperature estreme. Non collocare il monitor in nessuna zona soggetta a bagnarsi. Collocare il monitor su una superficie stabile.
- **•** Scollegare l'unità durante temporali o in caso di lunghi periodi di inattività. In questo modo sarà protetta da eventuali danni determinati dagli sbalzi di tensione.
- **•** Non inserire oggetti o versare liquidi di alcun genere nelle fessure della struttura esterna del monitor.
- **•** Per garantire il funzionamento appropriato, usare il monitor solo con computer approvati UL che hanno ricettacoli appropriatamente configurati e marcati 100- 240V CA.
- **•** Se si dovessero incontrare problemi tecnici con il monitor, rivolgersi ad un tecnico qualificato o al proprio rivenditore.

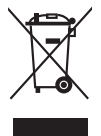

Questo simbolo indica che il prodotto (elettrico, elettronico, o che contiene batterie al mercurio) non deve essere smaltito insieme ai rifiuti urbani. Controllare le normative locali riguardo allo smaltimento dei prodotti elettronici.

# <span id="page-5-0"></span>**Cura e pulizia**

- **•** Prima di sollevare o ricollocare il monitor, è meglio scollegare tutti i cavi, compreso il cavo d'alimentazione. Quando si colloca il monitor attenersi alle tecniche corrette per il sollevamento. Quando si solleva o si trasporta il monitor, afferrarne le estremità. Non sollevarlo per il piedistallo o per il cavo.
- **•** Pulizia. Spegnere il monitor e scollegare il cavo d'alimentazione. Pulire la superficie del monitor LCD con un panno senza peluria e non abrasivo. Le macchie resistenti possono essere rimosse con un panno leggermente inumidito con un detergente neutro.
- **•** Evitare di usare detergenti che contengono alcol o acetone. Usare detergenti appositi per la pulizia del monitor. Non spruzzare mai il detergente direttamente sullo schermo perché potrebbe penetrare all'interno del monitor provocando elettrocuzioni.

## **I seguenti indizi sono fenomeni normali del monitor:**

- **•** è possibile riscontrare sullo schermo una luminosità leggermente difforme in base allo sfondo desktop utilizzato.
- **•** Quando la stessa immagine è visualizzata per delle ore, sullo schermo può rimanere una immagine residua. Lo schermo recupererà lentamente, oppure è possibile spegnere il monitor per qualche ora.
- **•** Se lo schermo diventa nero o lampeggia o non funziona più, rivolgersi al rivenditore o al centro di assistenza per ripararlo. Non tentare di riparare da sé lo schermo!

## **Convenzioni usate in questa guida**

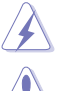

AVVISO: Informazioni che aiutano a prevenire lesioni alla persona che cerca di portare a termine una attività.

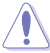

ATTENZIONE: Informazioni che aiutano a prevenire danni ai componenti quando si cerca di portare a termine una attività.

IMPORTANTE: Informazioni che DEVONO essere seguite per completare un'operazione.

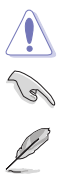

NOTA: Suggerimenti ed altre informazioni utili per portare a termine una operazione.

## <span id="page-6-0"></span>**Do ve trovare altre informazioni**

Fare riferimento alle seguenti risorse per trovare altre informazioni e per aggiornamenti sul software del prodotto.

#### **1. Siti ASUS**

I siti mondiali ASUS forniscono informazioni aggiornate sui prodotti hardware e software ASUS. Fare riferimento a http://www.asus.com

#### **2. Documentazione facoltativa**

La confezione del prodotto può includere della documentazione facoltativa, come la scheda garanzia, che è aggiunta dal rivenditore. Questi documenti non sono parte della confezione standard.

# **Takeback Services**

ASUS recycling and takeback programs come from our commitment to the highest standards for protecting our environment. We believe in providing solutions for our customers to be able to responsibly recycle our products, batteries and other components as well as the packaging materials.

Please go to http://csr.asus.com/english/Takeback.htm for detail recycling information in different region.

# **Informazioni prodotto per la classe di efficienza energetica UE**

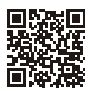

PA32LICG

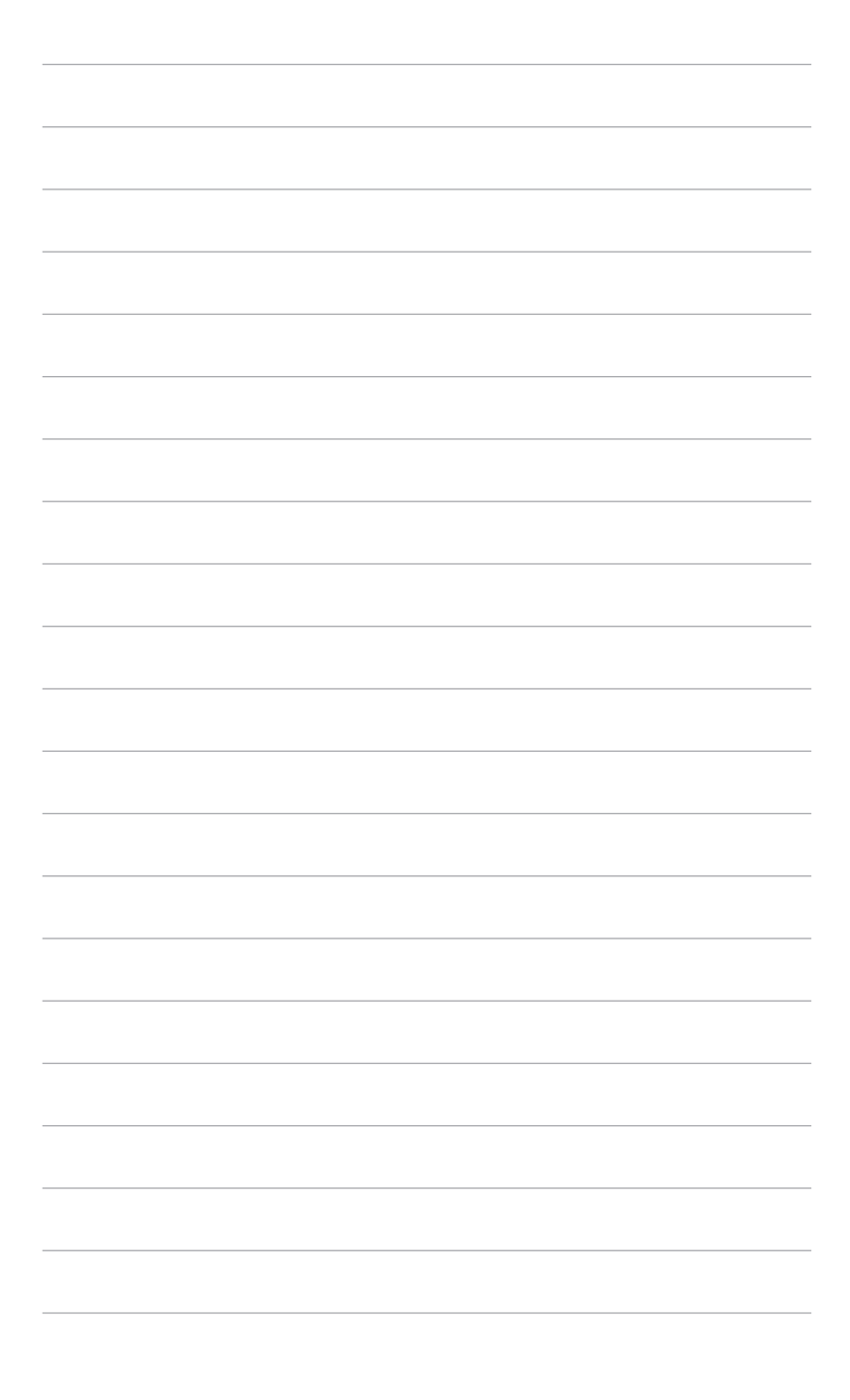

# <span id="page-8-0"></span>**1.1 Benvenuti!**

Congratulazioni per l'acquisto del monitor LCD ASUS® !

L'ultimissimo monitor LCD widescreen da ASUS offre una visualizzazione più ampia, brillante e luminosa, nonché diverse funzioni per ottimizzare la visualizzazione.

Con queste funzioni ci si godrà il comfort e la piacevole esperienza visiva fornita dal monitor!

# **1.2 Contenuti della confezione**

Controllare che la confezione contenga i seguenti elementi:

- $\sqrt{\phantom{a}}$  Monitor LCD
- $\checkmark$  Base monitor
- $\checkmark$  Guida rapida
- $\checkmark$  Scheda garanzia
- $\checkmark$  Cavo di alimentazione
- $\checkmark$  Cavo HDMI
- Cavo USB Tipo C a Tipo A
- $\checkmark$  Cavo Thunderbolt (40 Gbps)
- Cavo DisplayPort
- $\checkmark$  Report test calibrazione colore
- $\checkmark$  Coperchio porta ingresso/uscita
- Calibratore colore (solo per PA32UCG-K)
- $\checkmark$  Cappuccio

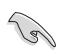

Se uno dei suddetti elementi è danneggiato o manca, mettersi immediatamente in contatto con il rivenditore.

# <span id="page-9-0"></span>**1.3 Introduzione al monitor**

## **1.3.1 Veduta frontale**

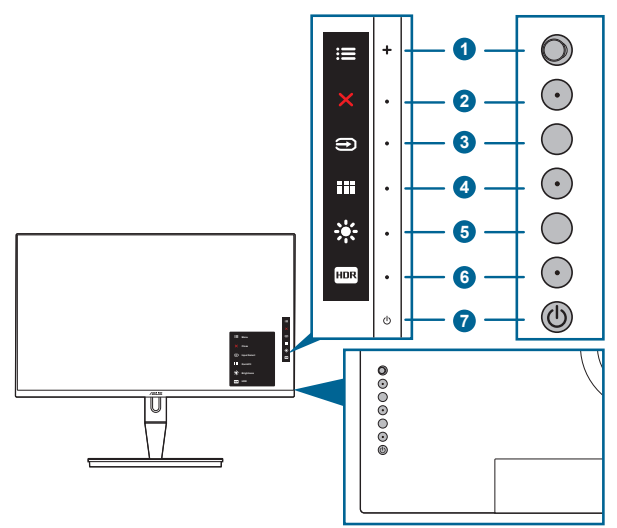

- 1.  $\equiv$  Pulsante Menu (5 vie):
	- premere il pulsante per accedere al menu OSD.
	- Abilita le voci selezionate del menu OSD.
	- Aumenta/diminuisce i valori o sposta la selezione in alto, in basso, a destra e a sinistra.
- 2. X Pulsante Chiudi:
	- chiude il menu OSD.
	- Tenuto premuto per 5 secondi, attiva/disattiva la funzione Blocco tasti.
- 3. **D** Pulsante di selezione dell'ingresso:

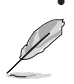

• seleziona una sorgente di ingresso disponibile.

Premere il pulsante  $\bigoplus$  (pulsante di selezione input) per visualizzare i segnali HDMI-1, HDMI-2, HDMI-3, Thunderbolt, DisplayPort dopo aver collegato il cavo HDMI/DisplayPort/Thunderbolt al monitor.

- 4. **EE** Pulsante QuickFit:
	- È un pulsante di selezione rapida che serve ad attivare la funzione QuickFit progettata per l'allineamento.
	- La funzione QuickFit contiene 5 tipi di modelli di allineamento. (Fare riferimento a 1.3.3 Funzione QuickFit).
- <span id="page-10-0"></span>5. 茶 Collegamento 1
	- Predefinito: pulsante di scelta rapida della Luminosità
	- Per modificare la funzione di scelta rapida, accedere al menu Collegamento > Collegamento 1.
- 6.  $F^{\text{max}}$  Collegamento 2
	- Predefinito: Pulsante di scelta rapida HDR
	- Per modificare la funzione di scelta rapida, accedere al menu Collegamento > Collegamento 2.
- 7. Tasto alimentazione/Indicatore alimentazione
	- Accende/spegne il monitor.
	- La definizione dei colori dell'indicatore d'alimentazione è descritta nella tabella che segue.

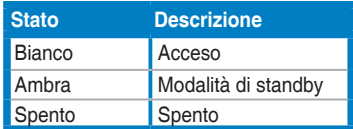

## **1.3.2 Veduta posteriore**

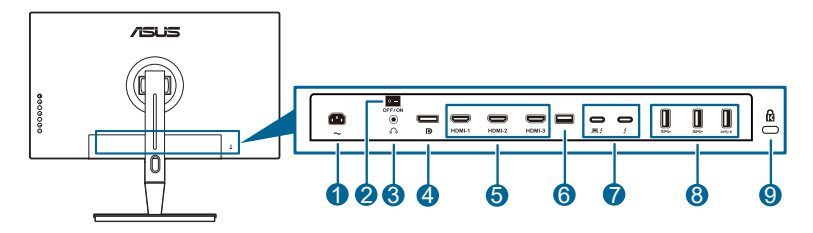

- **1. Porta AC-IN**. Questa porta collega il cavo d'alimentazione.
- **2. Interruttore d'alimentazione**. Premere l'interruttore d'alimentazione per accendere/spegnere.
- **3. Jack auricolare**.
- **4. Ingresso DisplayPort**. Questa porta serve per il collegamento con un dispositivo compatibile DisplayPort.

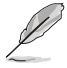

L'impostazione predefinita per Streaming DisplayPort nel menu OSD è DisplayPort 1.2. Può essere cambiata in DisplayPort 1.1 o DisplayPort 1.4 DSC quando il segnale di uscita del dispositivo è DisplayPort 1.1 o DisplayPort 1.4 DSC.

**5. Porte HDMI**. Queste porte sono per il collegamento con un dispositivo compatibile HDMI.

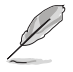

La porta HDMI-1 è HDMI2.1. La porta HDMI-2/HDMI-3 è HDMI2.0. La porta HDMI-2 supporta in particolare alcuni dispositivi EDID HDMI1.4. Premere il tasto "Selezione ingresso" per 5 secondi per un EDID ottimale.

- <span id="page-11-0"></span>**6. USB 2.0 Tipo A**. Questa porta è solo per l'assistenza.
- **7. Thunderbolt**. Queste porte sono per il collegamento con i dispositivi compatibili con Thunderbolt. Queste porte consolidano il trasferimento dei dati, l'uscita video (risoluzione massima supportata: 3840 x 2160 a 144Hz), e la carica in un singolo connettore compatto (la porta  $\sum_{n=1}^{\infty}$  offre una potenza di alimentazione massima di 60W (5V/3A, 9V/3A, 15V/3A, 20V/3A) mentre l'altra porta  $\rightarrow$  offre 15W (5V/3A).). Tra le due, la prima collegata sarà riconosciuta come sorgente di ingresso. L'altra è utilizzata come uscita segnale DisplayPort che può essere attivata per supportare il collegamento a margherita Thunderbolt.
- **8. USB 3.1 Tipo A (SuperSpeed USB 10 Gbps):** Queste porte servono per il collegamento di dispositivi USB come tastiera/mouse USB, chiavette USB, eccetera.
- **9. Passante cavo di protezione Kensington**.

## **1.3.3 Funzione QuickFit**

La funzione QuickFit contiene 5 tipi di modelli: (1) Griglia di allineamento (2) A4 (3) B5 (4) Personalizzazione (5) Righello. Per attivare i modelli, premere il pulsante QuickFit. Utilizzare il pulsante Menu (a 5 vie) per selezionare il modello desiderato. È possibile spostare il pulsante verso l'alto/il basso/sinistra/destra per cambiare la posizione del modello, quando necessario. Tutti i modelli possono essere spostati verso sinistra/destra in relazione alle proprie necessità ma il movimento verso l'alto/il basso è limitato.

#### 1. Griglia di allineamento

Gli schemi a griglia agevolano l'organizzazione da parte di progettisti e utenti dei contenuti e del layout, ottenendo un aspetto e una sensazione consistente.

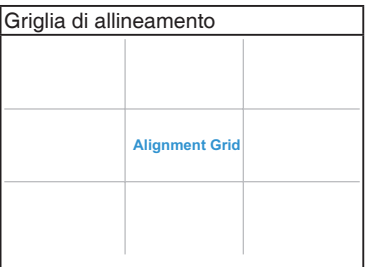

## 2. A4

QuickFit offre agli utenti la dimensione carta A4 standard in modo da visualizzare i documenti in dimensioni reali sullo schermo.

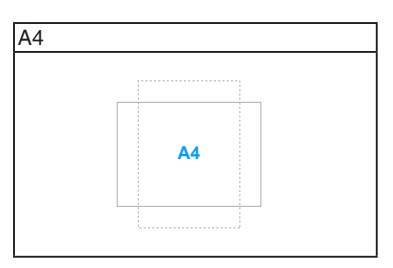

#### 3. B5

QuickFit offre agli utenti la dimensione carta B5 standard in modo da visualizzare i documenti in dimensioni reali sullo schermo.

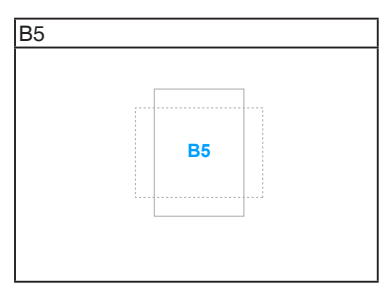

## 4. Personalizzazione

È possibile decidere la dimensione della cornice spostando il pulsante  $\equiv$  Menu (a 5 vie) verso l'alto/il basso/sinistra/destra. È possibile premere il pulsante Menu (a 5 vie) per più di 3 secondi per scegliere le unità di misura tra millimetri e pollici.

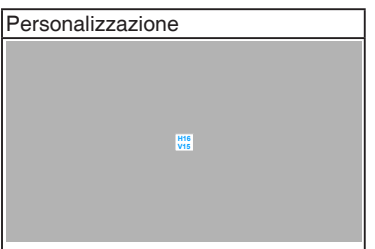

## <span id="page-13-0"></span>5. Righello

Questo modello mostra la posizione fisica sul lato superiore e sinistro del righello. È possibile premere il pulsante  $\equiv$  Menu (a 5 vie) per più di 3 secondi per scegliere le unità di misura tra metri e britannico.

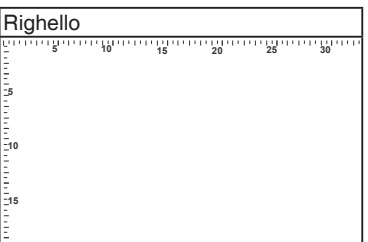

## **1.3.4 Altre funzioni**

## 1. HDR

Il monitor supporta il formato HDR. Durante il rilevamento dei contenuti HDR, viene visualizzato il messaggio "HDR ON" (HDR ATTIVO) nella pagina Informazioni.

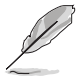

I contenuti HDR non sono supportati con la modalità PBP attiva.

## 2. Collegamento a margherita

Il monitor supporta il collegamento a margherita sulle porte Thunderbolt. Il collegamento a margherita consente il collegamento di più monitor in serie con il segnale video passato dalla sorgente a un monitor. Per attivare il collegamento a margherita, assicurarsi che la sorgente sia trasportata.

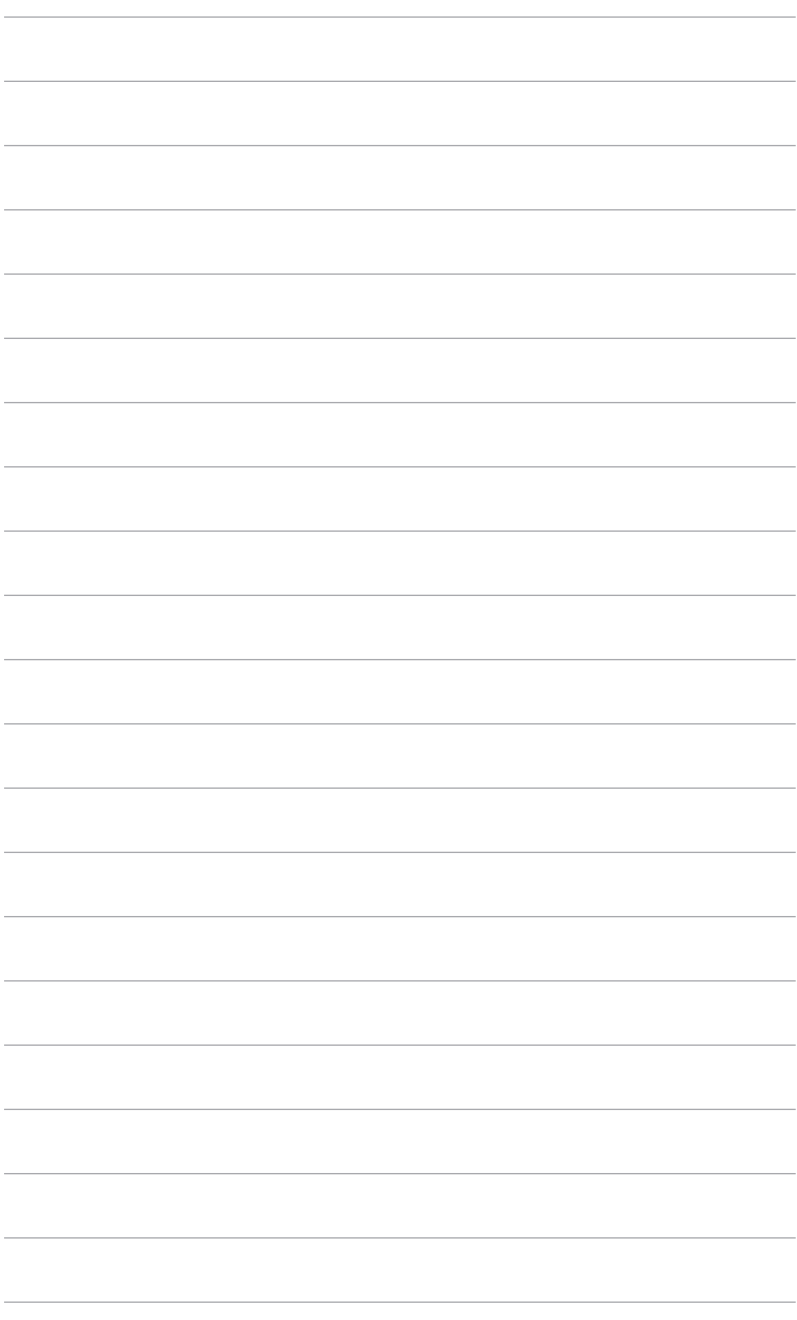

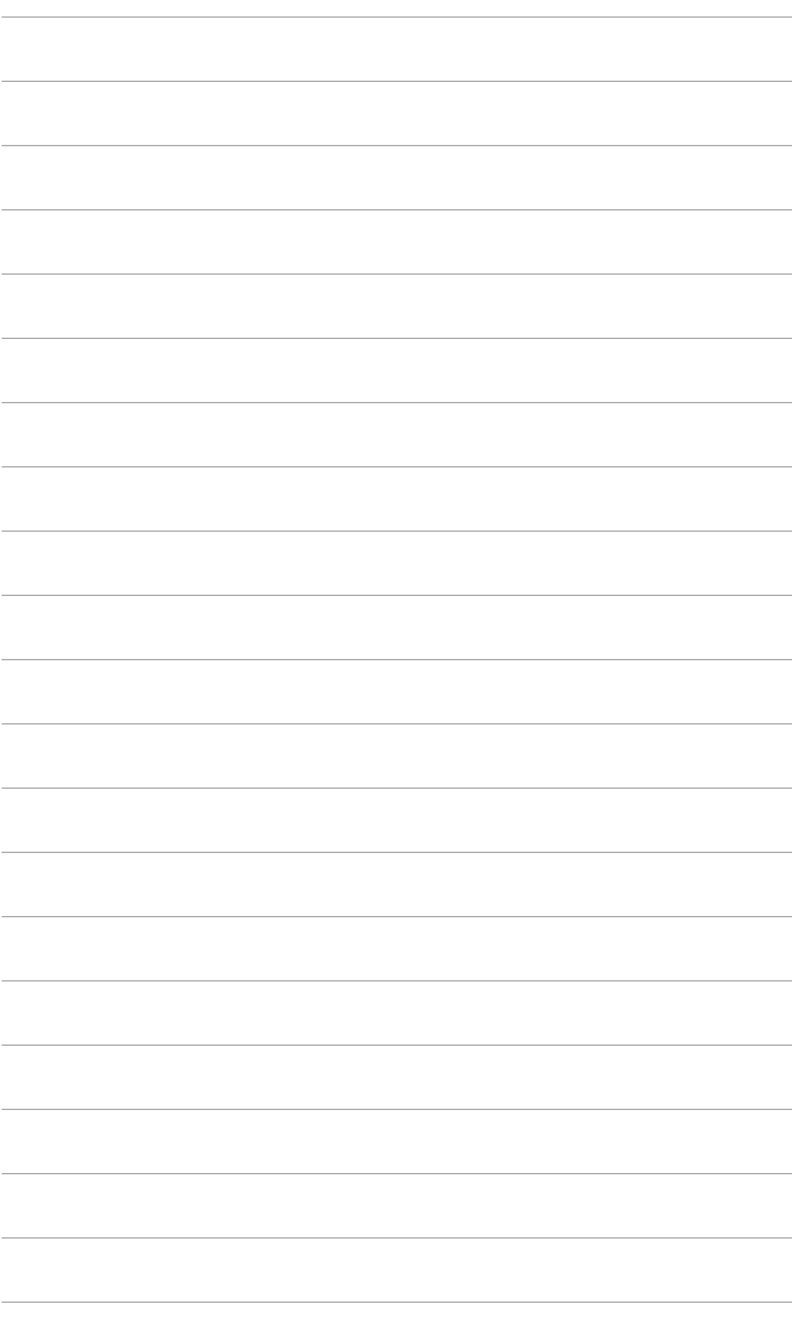

# <span id="page-16-0"></span>**2.1 Montare il supporto/base**

Per assemblare la base del monitor:

- 1. Aprire la confezione ed estrarre il supporto (Immagine 1).
- 2. Rimuovere con attenzione il monitor dalla confezione (Immagine 2).
- 3. Fissare il monitor al braccetto (Immagine 2).
- 4. Assicurarsi che la linguetta sul braccetto si adatti alla scanalatura sul monitor, quindi bloccare il braccino in posizione. (Immagine 4).

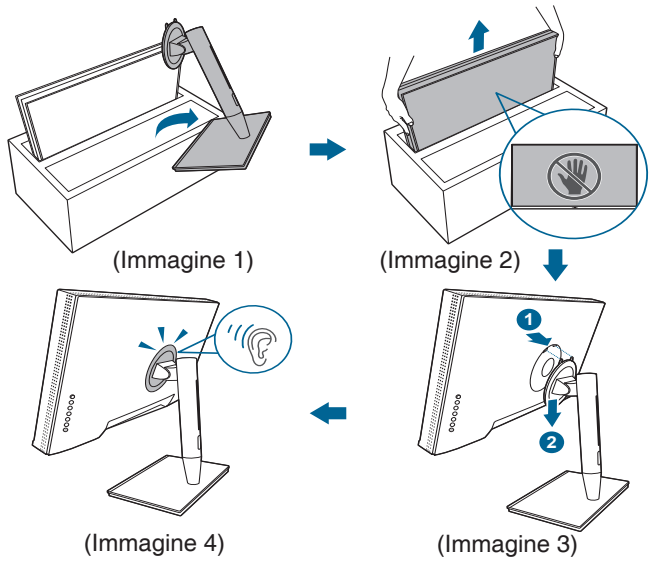

# **2.2 Rimuovere il supporto/base (per l'installazione su parete VESA)**

Il supporto/base staccabile di questo monitor è progettato in modo particolare per l'installazione su parete VESA.

Per staccare il supporto/base:

- 1. Rimuovere il copri porta di ingresso/uscita (Immagine 1).
- 2. Premere il pulsante di rilascio e staccare con attenzione il braccetto/base dal monitor (Immagine 2).

<span id="page-17-0"></span>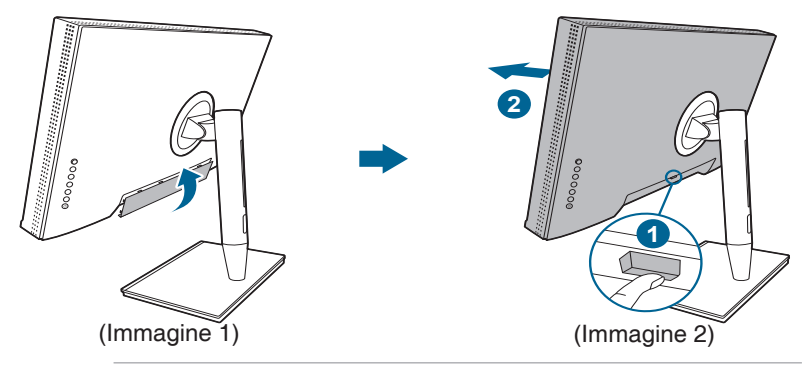

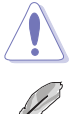

Maneggiare con cautela per evitare lesioni o danni al monitor.

- Il kit di montaggio a parete VESA (100 x 100 mm) è venduto separatamente.
- Utilizzare unicamente la staffa da montaggio a parete certificata UL con peso/carico minimo di 22,7 kg (Vite tipo: M4 x 10 mm).

# **2.3 Regolazione del monitor**

- Per ottenere una visione ottimale, si raccomanda di guardare direttamente il monitor e poi di regolarlo sull'angolazione più comoda.
- Afferrare il piedistallo per impedire che il monitor cada quando si cambia l'inclinazione.
- L'angolazione del monitor può essere regolata +23˚ a -5˚ ed è consentita una rotazione verso sinistra o destra di 60˚. L'altezza del monitor può essere regolata di +/-130 mm.

(Inclinazione) (Rotazione) (Regolazione altezza)

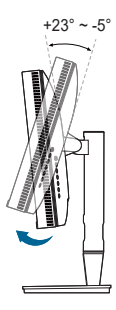

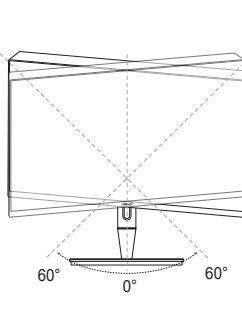

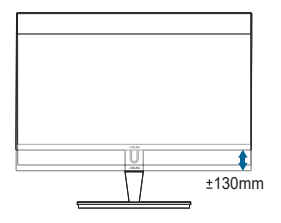

## **Rotazione del monitor**

- 1. Sollevare il monitor sulla posizione massima.
- 2. Inclinare il monitor al suo massimo angolo.
- 3. Ruotare il monitor sull'angolazione necessaria.

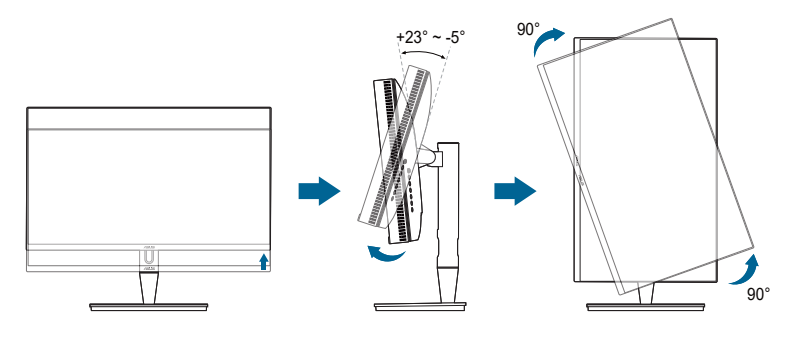

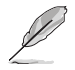

È normale che il monitor tremi leggermente mentre si regola l'angolo di visuale.

4. Le voci del menu OSD ruoteranno automaticamente quando si ruota il monitor.

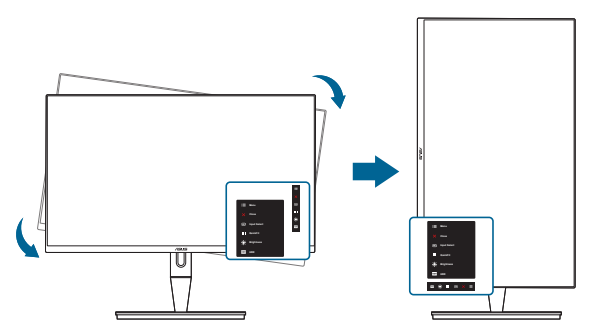

# <span id="page-19-0"></span>**2.4 Collegamento dei cavi**

1. Collegare i cavi attenendosi alle seguenti istruzioni:

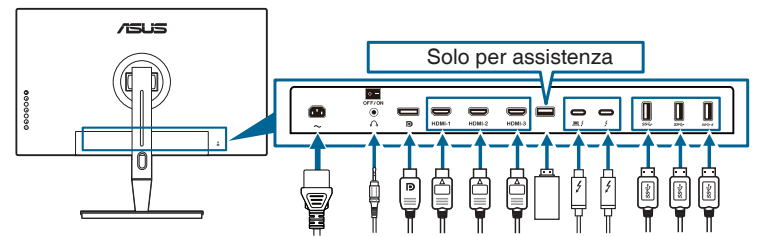

- **• Per collegare il cavo d'alimentazione**: inserire saldamente una estremità del cavo elettrico nella presa di ingresso CA del monitor, l'altra estremità ad una presa elettrica.
- **• Collegamento del cavo HDMI/DisplayPort**:
	- a. Collegare una estremità del cavo HDMI/DisplayPort al jack HDMI/ DisplayPort del monitor.
	- b. Collegare l'altra estremità del cavo HDMI/DisplayPort al jack HDMI/ DisplayPort del dispositivo.
- **• Per usare l'auricolare:** collegare l'estremità con lo spinotto al jack auricolare del monitor quando è selezionato il segnale HDMI/DisplayPort/Thunderbolt.
- **• Per usare le porte**:
	- » A monte: usare il cavo USB da Tipo C a Tipo A o il cavo Thunderbolt e collegare il connettore Tipo C o Thunderbolt alla porta Thunderbolt a monte del monitor, e l'altra estremità (Tipo A o Thunderbolt) alla porta del computer. Assicurarsi che sul computer sia installato il sistema operativo Windows 7/Windows 10. Saranno attivate le porte USB sul monitor.
	- » A valle: Collegare il cavo USB Tipo A del dispositivo al jack USB Tipo A del monitor.
	- » Il jack USB Tipo A può essere usato per il Calibratore colore.
- **• Per collegare il cavo Thunderbolt:**
	- a. Collegare una estremità del cavo Thunderbolt al jack Thunderbolt del monitor.
	- b. Collegare l'altra estremità del cavo Thunderbolt al jack Thunderbolt del dispositivo.
	- c. Se è collegata una porta Thunderbolt, l'altra porta Thunderbolt trasmette solo il segnale DisplayPort.

<span id="page-20-0"></span>d. La porta  $\equiv f$  offre alimentazione max, 60 W (5 V/3 A, 9 V/3 A, 15 V/  $3$  A, 20 V/3 A) e l'altra porta  $\bullet$  offre 15 W (5 V/3 A).

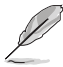

Quando questi cavi sono collegati, si può scegliere il segnale voluto usando la voce Selezione input del menu OSD.

2. Sistemare i cavi:

Si consiglia di seguito questo ordine per indirizzare i cavi attraverso l'apertura di gestione dei cavi sul supporto.

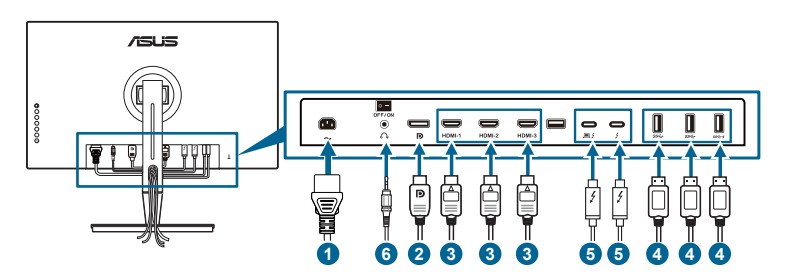

3. Se necessario, posizionare il coperchio porta di ingresso/uscita.

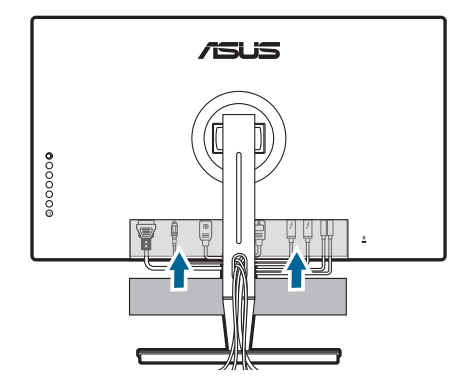

# **2.5 Accensione del monitor**

Premere il tasto d'alimentazione  $\mathcal{O}$ . Fare riferimento a pagina 1-2 per le indicazioni sulla posizione dei tasti. L'indicatore d'alimentazione  $\mathfrak O$  si illumina di colore bianco, indicando che il monitor acceso.

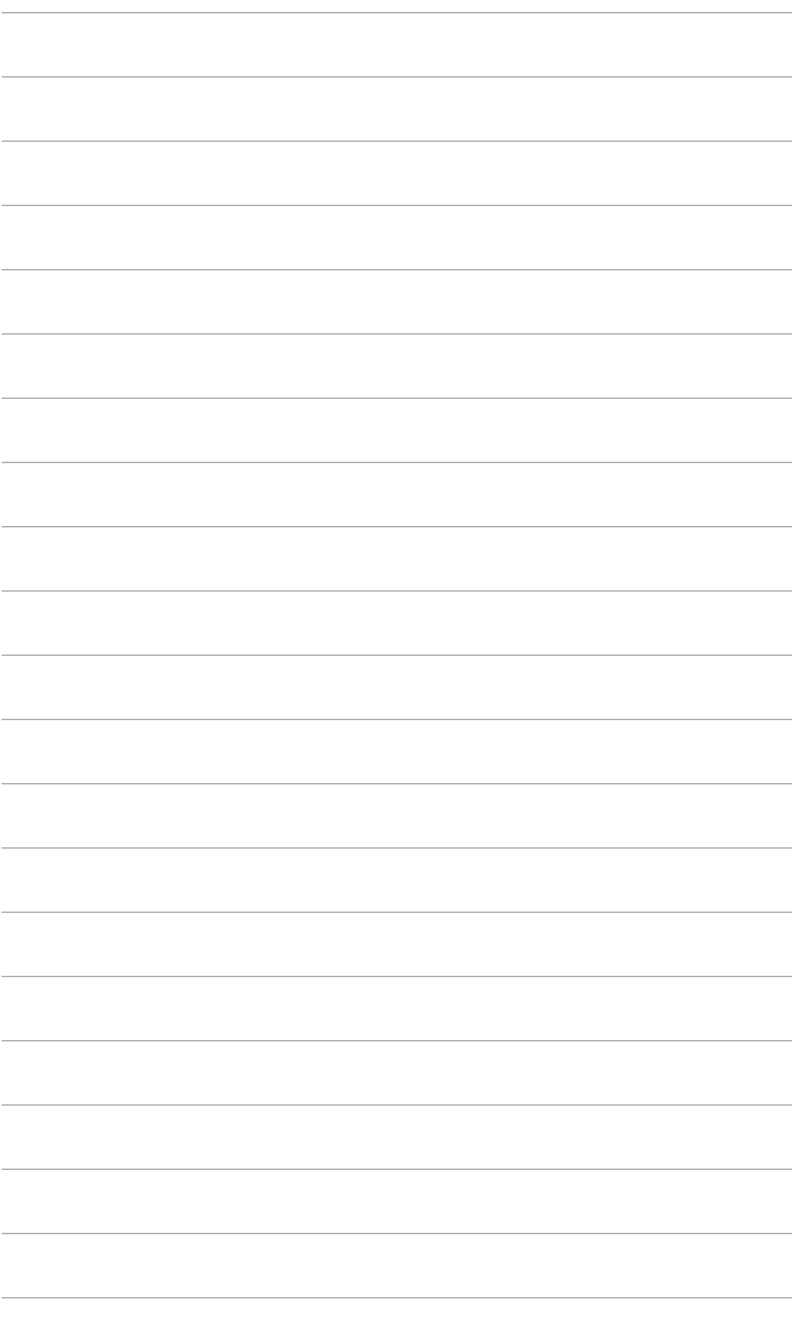

# <span id="page-22-0"></span>**3.1 Menu OSD (On-Screen Display)**

## **3.1.1 Come riconfigurare**

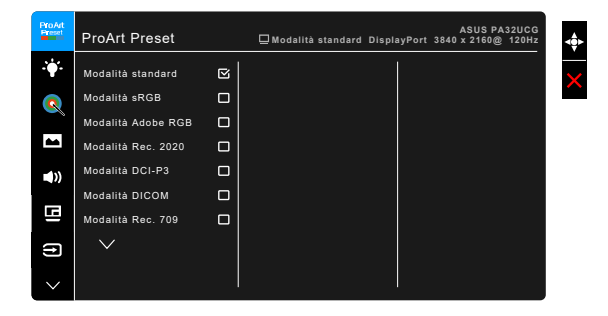

- 1. Premere il  $\equiv$  pulsante Menu (a 5 vie) per attivare il menu OSD.
- 2. Muovere il  $\equiv$  pulsante Menu (a 5 vie) in alto/basso o a destra/sinistra per navigare tra le funzioni. Evidenziare la funzione desiderata e premere il  $\equiv$ pulsante Menu (a 5 vie) per attivarla. Se la funzione selezionata è dotata di sottomenu, muovere il  $\equiv$  pulsante Menu (a 5 vie) in alto/basso o a destra/ sinistra per navigare tra le funzioni del sottomenu. Evidenziare la funzione desiderata del sottomenu e premere il **E** pulsante Menu (a 5 vie) o muovere  $il :=$  pulsante Menu (a 5 vie) per attivarla.
- 3. Muovere il pulsante  $\equiv$  Menu (a 5 vie) in alto/basso per modificare le impostazioni della funzione selezionata.
- 4. Per uscire dal menu OSD e salvare, premere il tasto  $\times$  o muovere ripetutamente il  $\equiv$  Menu (a 5 vie) a sinistra finché il menu OSD scompare. Per regolare le altre funzioni, ripetere i passaggi da 1 a 3.

## <span id="page-23-0"></span>**3.1.2 Introduzione alle funzioni OSD**

## **1. ProArt Preset**

Questa funzione ha 14 funzioni secondarie che si possono selezionare in base alle preferenze personali. Ciascuna modalità consente di selezionare Ripristino, che consente di conservare le impostazioni o tornare alla modalità predefinita.

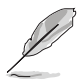

Per attivare la funzione, è necessario procedere come segue: disattivare l'Effetto ambiente e HDR sul dispositivo.

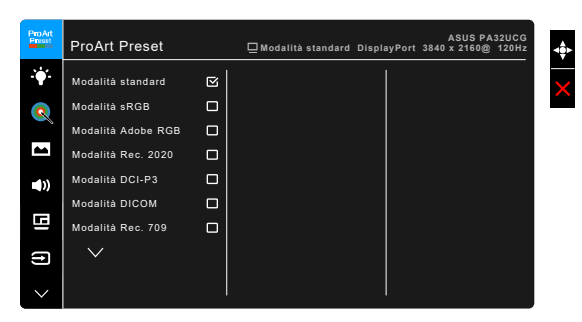

- **• Modalità standard**: la scelta migliore per i documenti.
- **• Modalità sRGB**: compatibile con spazio di colori sRGB, la modalità sRGB è la soluzione migliore per l'elaborazione di testi.
- **• Modalità Adobe RGB**: compatibile con spazio di colori Adobe RGB.
- **• Modalità Rec. 2020:** compatibile con lo spazio colore Rec. 2020.
- **• Modalità DCI-P3:** compatibile con lo spazio colore DCI-P3.
- **• Modalità DICOM**: conforme con lo standard DICOM, la scelta migliore per il controllo di immagini mediche.
- **• Modalità Rec. 709:** compatibile con lo spazio colore Rec.709.
- **• HDR\_PQ DCI:** presenta ST2084 con una gamma colori DCI-P3 e punto di bianco D65.
	- \* PQ Optimized: offre prestazioni HDR ottimizzate per lo schermo con la stessa precisione dell'ST2084 in termini di capacità di luminanza dello schermo.
	- \* PQ Clip: conserva la curva PQ fino a visualizzare la luminanza massima con precisione. Un valore codice ST2084 superiore alla visualizzazione massima sarà mappato sulla luminanza massima. Consente inoltre l'uso di massimo 300 nit.
	- \* PQ Basic: presenta le prestazioni HDR degli schermi generici che supportano HDR.
- **• HDR\_PQ Rec2020:** presenta ST2084 con una gamma colori Rec.2020 e punto di bianco D65.
	- PQ Optimized: offre prestazioni HDR ottimizzate per lo schermo con la stessa precisione dell'ST2084 in termini di capacità di luminanza dello schermo.
	- \* PQ Clip: conserva la curva PQ fino a visualizzare la luminanza massima con precisione. Un valore codice ST2084 superiore alla visualizzazione massima sarà mappato sulla luminanza massima. Consente inoltre l'uso di massimo 300 nit.
	- PQ Basic: presenta le prestazioni HDR degli schermi generici che supportano HDR.
- **• HDR\_HLG BT2100:** conforme con BT2100.
- **• HDR\_HLG DCI:** conforme con DCI-P3.
- **• HDR\_DolbyVision:**
	- Luminoso: conforme con le impostazioni della modalità DolbyVision Luminoso.
	- Scuro: conforme con le impostazioni della modalità DolbyVision Scuro.
- **• Modalità Utente 1/Modalità Utente 2**: consente di regolare il colore in Impostazioni avanzate. È anche possibile salvare uno o due profili di Calibrazione ProArt come Modalità Utente 1/Modalità Utente 2 una volta eseguita la Calibrazione ProArt ed accedervi rapidamente da qui.

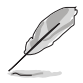

Applicare le seguenti impostazioni durante l'elaborazione della calibrazione colore ProArt:

- Impostare la dinamica in uscita sull'intervallo completo.
- Impostare il formato colore in uscita su RGB.
- Impostare l'uscita della profondità colore su 8 bit.

Le tabelle di seguito mostrano le configurazioni predefinite per ciascuna modalità ProArt Preset:

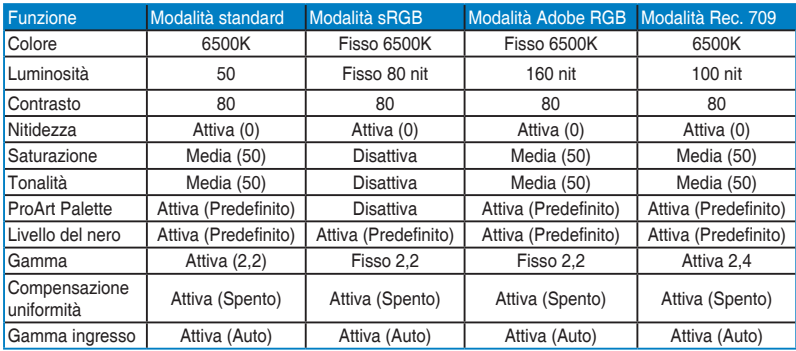

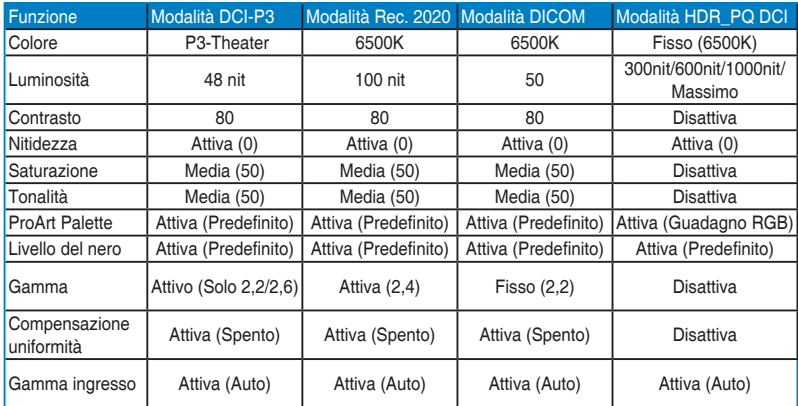

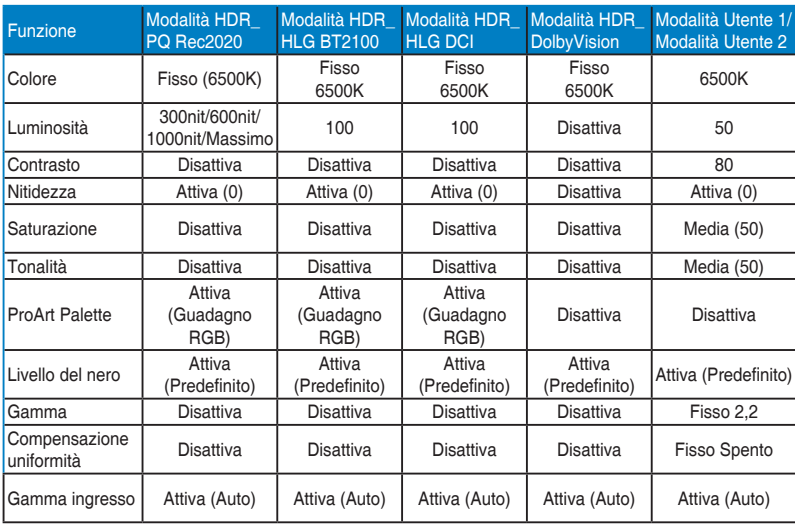

#### **2. Filtro luce blu**

In questa funzione è possibile regolare il livello del filtro luce blu.

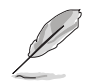

Per attivare la funzione, è necessario procedere come segue: disattivare l'Effetto ambiente e HDR sul dispositivo.

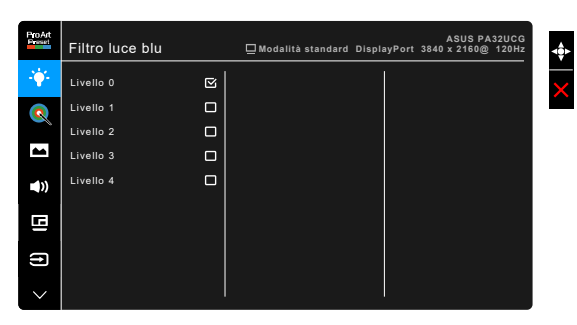

- **• Livello 0:** nessuna modifica.
- **• Livello 1~4:** Più alto è il livello, minore sarà la luce blu diffusa. Quando è attivo il Filtro luce blu, le impostazioni predefinite per la Modalità standard saranno importate automaticamente. Dal Livello 1 al Livello 3, è possibile configurare la Luminosità. Il Livello 4 ha impostazioni ottimizzate. È conforme con la certificazione TUV Low Blue Light. La funzione Luminosità non è configurabile.

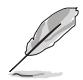

Fare riferimento a quanto segue per alleviare il fastidio agli occhi:

- Gli utenti a volte devono allontanarsi dallo schermo in caso di utilizzo per diverse ore. Fare pause brevi (di almeno 5 minuti) per ogni ora di lavoro continuo davanti al computer. Pause brevi e frequenti sono più efficaci di una singola pausa lunga.
- Per ridurre affaticamento e secchezza degli occhi, gli utenti devono far riposare periodicamente gli occhi focalizzando l'attenzione su oggetti lontani.
- Esercizi per gli occhi possono aiutare a ridurre l'affaticamento degli occhi. Ripetere spesso questi esercizi. Nel caso gli occhi siano an cora affaticati, consultare un medico. Esercizi per gli occhi: (1) Guardare ripetutamente in alto e in basso (2) Ruotare lentamente gli occhi (3) Spostare gli occhi in diagonale.
- La luce blu a energia intensa può affaticare gli occhi e dare luogo a AMD (Degenerazione maculare dovuta all'età). Il Filtro luce blu riduce del 70% (massimo) la luce blu per evitare che si verifichi la CVS (Sindrome da visione al computer).

## **3. ProArt Palette**

Impostare l'impostazione colore voluta usando questo menu.

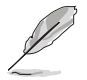

Per attivare la funzione, è necessario procedere come segue: disattivare l'Effetto ambiente e HDR sul dispositivo.

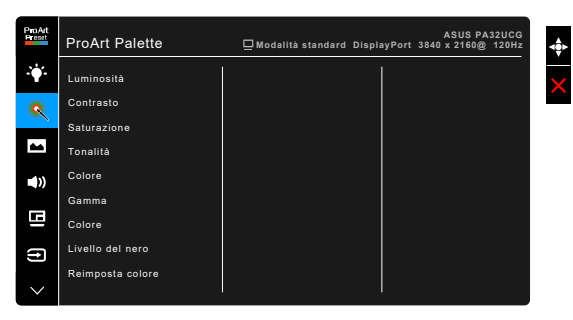

- **• Luminosità**: l'intervallo di regolazione è da 0 a 100.
- **• Contrasto**: l'intervallo di regolazione è da 0 a 100.
- **• Saturazione**: l'intervallo di regolazione è da 0 a 100.
- **• Tonalità**: sposta il colore dell'immagine tra verde e viola.
- **• Colore**: contiene 5 modalità tra cui 9300K, 6500K, 5500K, 5000K e P3-Theater.

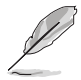

P3-Theater è disponibile solo quando è selezionata la modalità DCI-P3.

- **• Gamma**: permette di impostare la modalità colore su 2,6, 2,4, 2,2, 2,0 o 1,8.
- **• Colore**:
	- Regolazione tonalità sei assi.
	- \* Regolazione saturazione sei assi.
	- \* Regola i livelli di guadagno per R, V, B.
	- Regola i livelli scostamento del nero per R, V, B.
- **• Livello del nero**: il livello più scuro del display.
	- \* Segnale: per regolare il 1° livello di segnale inizializzato del livello di grigio scuro.
	- \* Retroilluminazione: per regolare il livello di oscurità della retroilluminazione.
- **• Reimposta colore**:
	- Ripristino colore modalità corrente:
		- Ripristina le impostazioni predefinite di colore della modalità di colore corrente.

Ripristino colore tutte le modalità: Ripristina le impostazioni predefinite di colore di tutte le modalità di colore.

#### **4. Immagine**

Impostare le impostazioni relative all'immagine da questo menu.

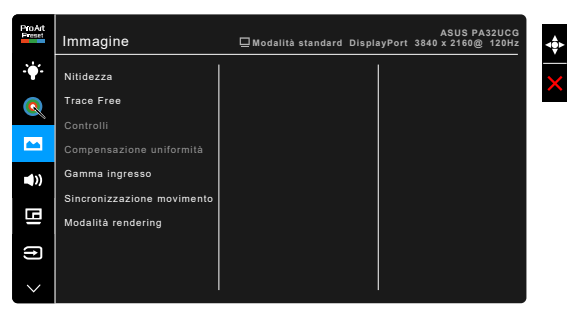

**• Nitidezza**: l'intervallo di regolazione è da 0 a 100.

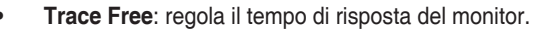

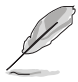

Per attivare la funzione, è necessario procedere come segue: disattivare PBP e HDR sul dispositivo.

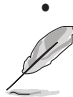

- **• Controlli**: regolare le proporzioni su Schermo intero, 4:3, 1:1 o Overscan.
	- Per attivare la funzione, è necessario procedere come segue: disattivare PBP.
	- 4:3 è disponibile solo quando la sorgente di ingresso è in formato 4:3. Overscan è disponibile solo per la sorgente di ingresso HDMI.
- **• Compensazione uniformità**: regola le diverse aree dello schermo per ridurre errori di uniformità dello schermo offrendo una luminosità e colori realistici su tutto lo schermo.

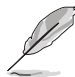

Per attivare la funzione, è necessario procedere come segue: disattivare Riduzione dinamica luminosità e HDR sul dispositivo.

- **• Gamma ingresso**: per mappare l'intervallo dei segnali con un intervallo di visualizzazione da interamente nero a bianco.
- **• Sincronizzazione movimento**: simula una visualizzazione con frequenza di aggiornamento elevata per generare diverse frequenze di retroilluminazione.

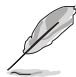

Per attivare la funzione, è necessario procedere come segue: disattivare Adaptive-Sync e Effetto ambiente.

**• Modalità rendering**: quando la funzione è attiva, può essere supportato fino a 3840 x 2160 a 144Hz e profondità colori a 8-bit (solo DisplayPort).

### **5. Audio**

Da questo menu è possibile regolare il volume, la funzione di disattivazione dell'audio e l'origine.

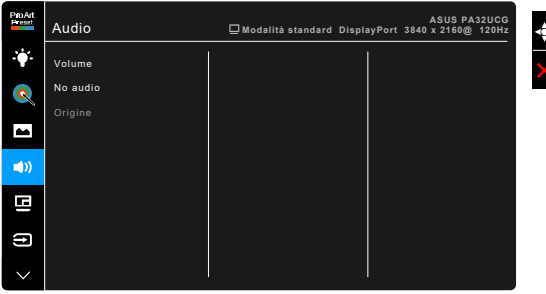

- **• Volume**: l'intervallo di regolazione è da 0 a 100.
- **• No audio**: attiva e disattiva l'audio del monitor.
- **• Origine**: imposta la sorgente d'origine dell'audio del monitor.

## **6. Impostazione PBP**

L'impostazione PBP permette di aprire un'altra finestra secondaria collegata ad un un'altra origine video oltre alla finestra principale dell'origine video originale. Attivando questa funzione il monitor visualizza fino a 4 immagini da diverse sorgenti video (con sorgente di ingresso inferiore a 4K a 60Hz).

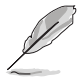

Per attivare la funzione, è necessario procedere come segue: disattivare Riduzione dinamica luminosità, Adaptive-Sync e HDR sul dispositivo.

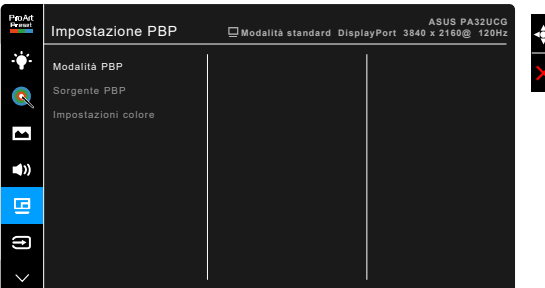

**• Modalità PBP**: consente di selezionare la funzione PBP, PBP x 3 o PBP x 4, o di disattivarla.

**• Sorgente PBP**: seleziona l'origine dell'ingresso video tra HDMI-2, HDMI-3, DisplayPort e Thunderbolt. La tabella di seguito mostra le combinazioni di origini in ingresso.

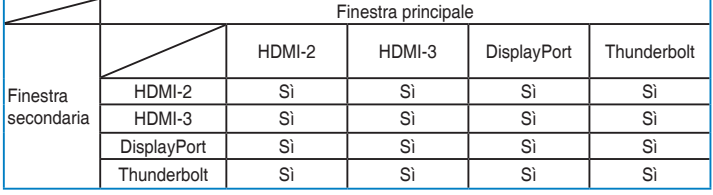

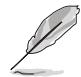

La porta HDMI-1 non supporta la funzione PBP. Quando è selezionato DisplayPort 1.4 DSC nel menu Streaming DisplayPort, DisplayPort non supporta la funzione PBP.

**• Impostazioni colore**: seleziona una Modalità Splendid specifica per l'origine PBP selezionata. (Possono essere scegliere fino a 2 modalità Splendid.)

## **7. Selezione input**

In questa funzione è possibile selezionare la sorgente di ingresso desiderata.

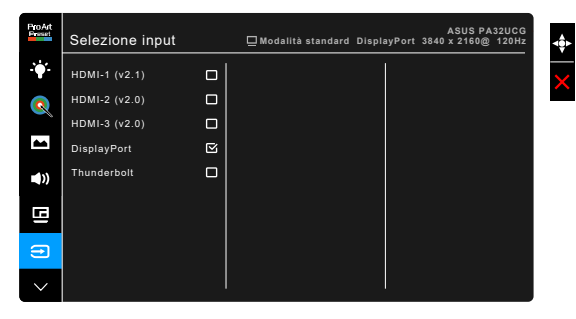

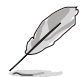

Se è collegata una porta Thunderbolt, l'altra trasmette solo il segnale DisplayPort.

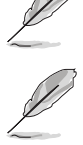

Quando è attivato PBP, HDMI-1 (v2.1) non è disponibile.

#### **8. Imp Sistema**

Consente di regolare il sistema.

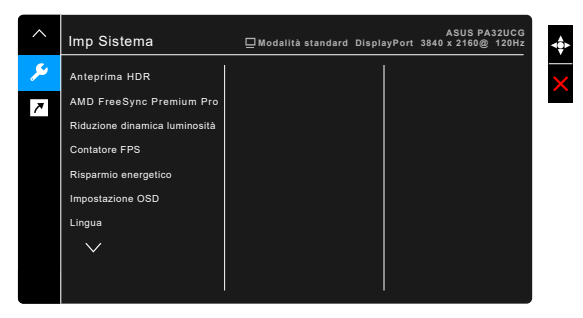

- **• Anteprima HDR**: consente di visualizzare l'anteprima delle prestazioni dei contenuti non-HDR con mappatura HDR10 e HLG. Con la funzione Anteprima HDR attiva, è possibile scegliere HDR\_PQ DCI, HDR\_PQ Rec2020, HDR\_HLG BT2100 e HDR\_HLG DCI.
- **• AMD FreeSync Premium Pro**: consente alle schede grafiche AMD FreeSync Premium Pro supportate\* di regolare dinamicamente la frequenza di visualizzazione in base alla frequenza fotogrammi tipica dei contenuti per migliorare l'efficienza energetica, eliminare teoricamente le intermittenze e aggiornare la visualizzazione a bassa latenza.

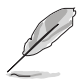

\* AMD FreeSync Premium Pro può essere attivato solo a 48Hz ~ 120Hz o 48Hz ~ 144Hz quando è attiva la Modalità rendering.

\* Per le GPU supportate, i requisiti minimi per il sistema PC e i driver, contattare il costruttore della GPU.

Per attivare la funzione, è necessario procedere come segue: disattivare la Sincronizzazione movimento, disattivare la modalità PBP e impostare lo Streaming DisplayPort su DisplayPort 1.2 o DisplayPort 1.4 DSC.

**• Riduzione dinamica luminosità**: sincronizza i contenuti mentre cambia il contrasto per eseguire la riduzione dinamica della retroilluminazione. È possibile regolare la velocità di sincronizzazione su "Veloce", "Media" o "Graduale".

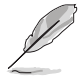

Per attivare la funzione, è necessario procedere come segue: disattivare PBP.

- **• Contatore FPS**: consente di conoscere la fluidità del gioco.
- **• Risparmio energetico**:
	- \* "Livello normale" consente alle porte USB a valle/porte Thunderbolt di caricare i dispositivi esterni quando il monitor entra in modalità risparmio energetico.
- \* "Livello profondo" non consente a tutte le porte di caricare i dispositivi esterni e impedisce la rilevazione automatica dei segnali Thunderbolt e USB quando il monitor entra in modalità risparmio energetico.
- **• Impostazione OSD**:
	- regola il timeout OSD da 10 a 120 secondi.
	- Abilita o disabilita la funzione DDC/CL
	- regola lo sfondo del menu OSD da opaco a trasparente.
	- Regola la Rotazione OSD.
- **• Lingua**: ci sono 21 lingue tra cui scegliere: Inglese, Francese, Tedesco, Italiano, Spagnolo, Olandese, Portoghese, Russo, Ceco, Croato, Polacco, Rumeno, Ungherese, Turco, Cinese semplificato, Cinese tradizionale, Giapponese, Coreano, Tailandese, Indonesiano, Persiano.
- **• Promemoria calibraz**: per ricordare all'utente di eseguire la calibrazione del monitor per garantire la precisione dei colori in ogni ciclo di lavoro. L'utente può scegliere tra 3 allarmi (300/600/1000 ore) e OFF.

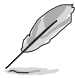

Questa funzione è attiva quando è selezionata la Modalità Utente 1 o la Modalità Utente 2.

**• Streaming DisplayPort**: compatibilità con la scheda grafica. Selezionare DisplayPort 1.1, DisplayPort 1.2 o DisplayPort 1.4 DSC secondo la versione DP della scheda grafica.

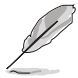

DisplayPort 1.1 è disponibile solo quando Adaptive-Sync è disattivo.

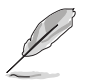

Quando è attivato PBP, DisplayPort 1.4 DSC non è disponibile.

- **• Blocco tasti**: per disattivare tutti i tasti funzione: Premere il secondo tasto dall'alto per più di cinque secondi per annullare la funzione di blocco dei tasti.
- **• Indicatore alimentazione**: accende/spegne l'indicatore LED d'alimentazione.
- **• Effetto ambiente**: sincronizza la luminosità del display con i cambiamenti dell'illuminazione ambientale.

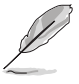

Per attivare la funzione, è necessario procedere come segue: disattivare HDR sul dispositivo, disattivare la Sincronizzazione movimento e impostare il Filtro luce blu su Livello 0.

- **• Informazioni**: mostra le informazioni del monitor.
- **• Regola Tutto**: "Sì" consente di ripristinare le impostazioni predefinite.

## **9. Collegamento**

Definisce le funzioni per i pulsanti Collegamento 1 e 2.

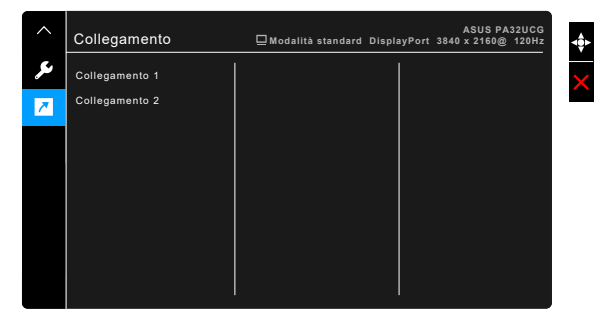

**• Collegamento 1/Collegamento 2**: seleziona una funzioni per i pulsanti Collegamento 1 e 2.

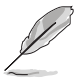

Quando si seleziona o attiva una funzione, il tasto di collegamento potrebbe non essere supportato. Scelte per il tasto di funzione disponibili per il collegamento: Filtro luce blu, Luminosità, HDR, Contrasto, Impostazione PBP, Colore, Volume, Sincronizzazione movimento, Modalità Utente 1, Modalità Utente 2.

# <span id="page-34-0"></span>**3.2 Sommario delle specifiche**

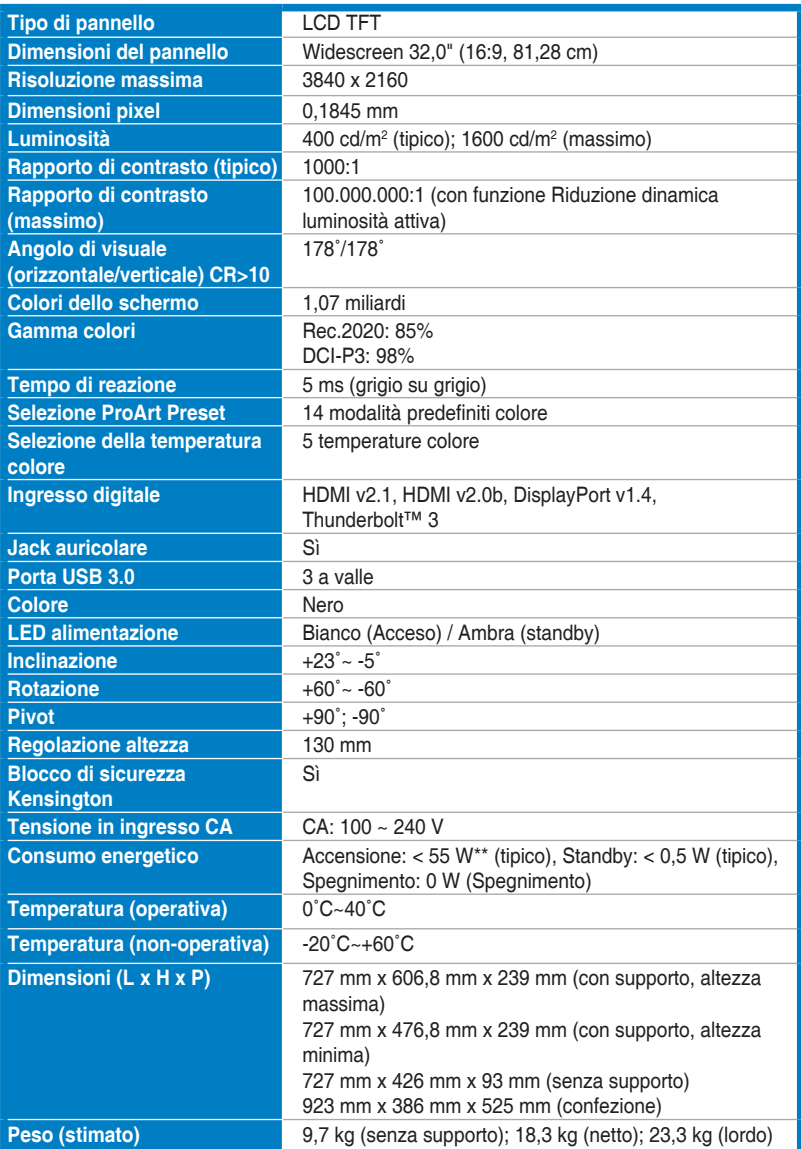

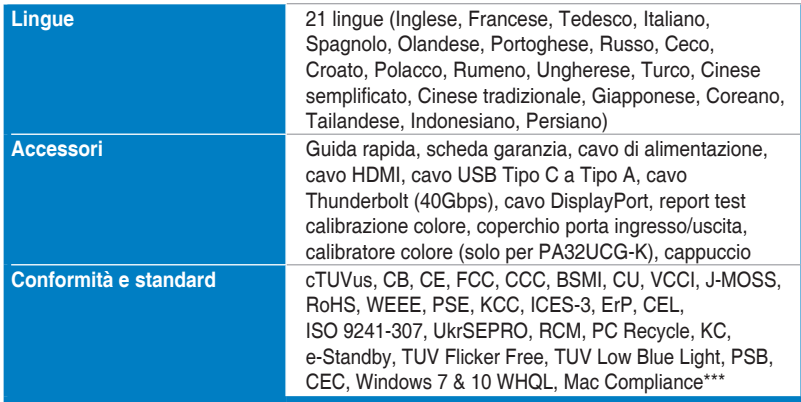

**\*Le specifiche sono soggette a cambiamenti senza preavviso.**

**\*\*misurazione della luminosità dello schermo di 200 nit senza collegamento di audio/USB/lettore schede.**

**\*\*\*Richiede Mac OS 10.13.6, 10.14.1.**

<span id="page-36-0"></span>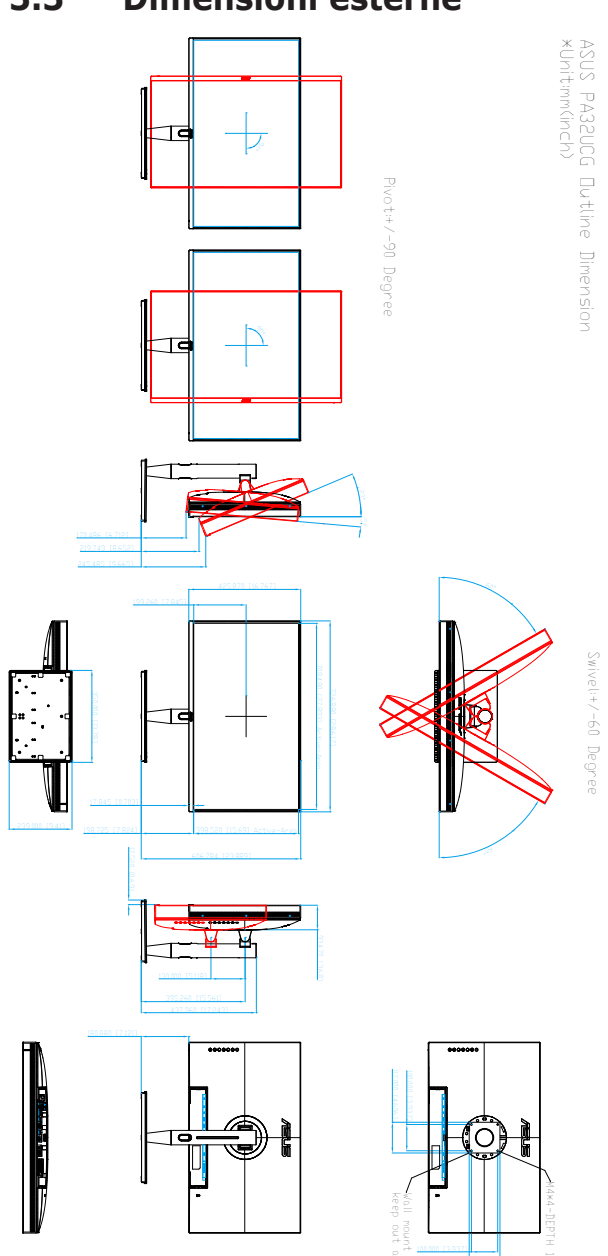

117.000 [4.606]

# <span id="page-37-0"></span>**3.4 Risoluzione dei problemi (FAQ)**

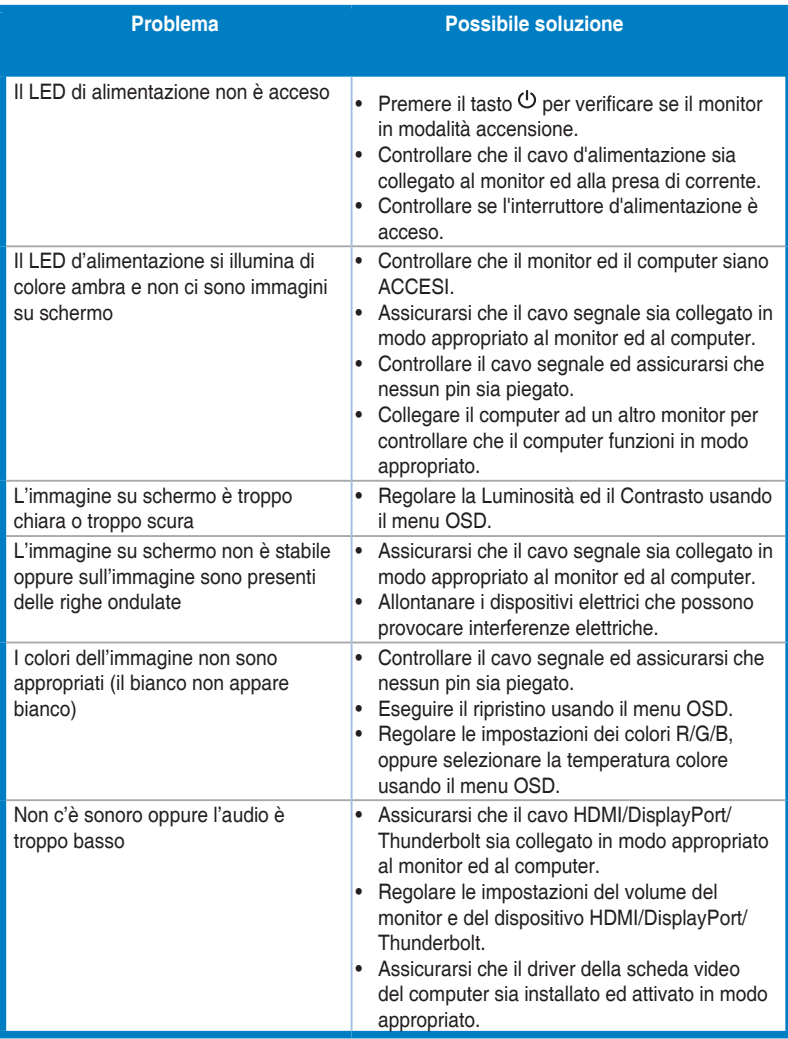

# <span id="page-38-0"></span>**3.5 Modalità operative supportate**

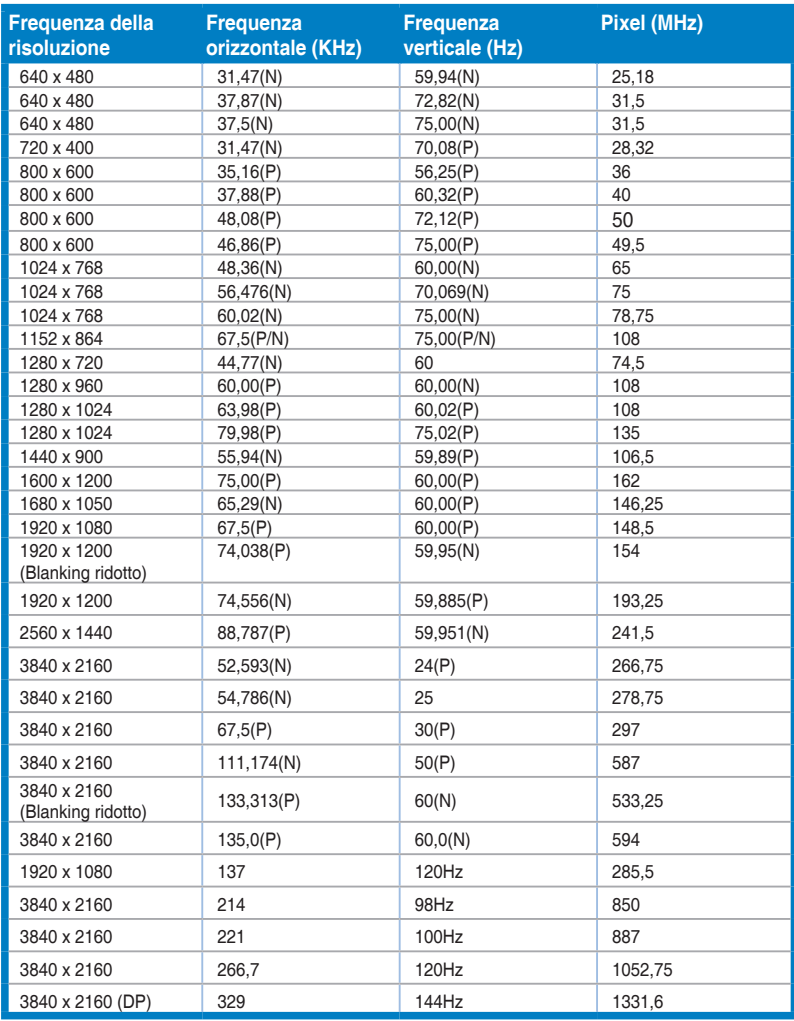

**Quando il monitor è in uso in modalità video (ad esempio senza visualizzare i dati), utilizzando il connettore HDMI, saranno supportate le seguenti modalità alta definizione oltre alla definizione video standard.**

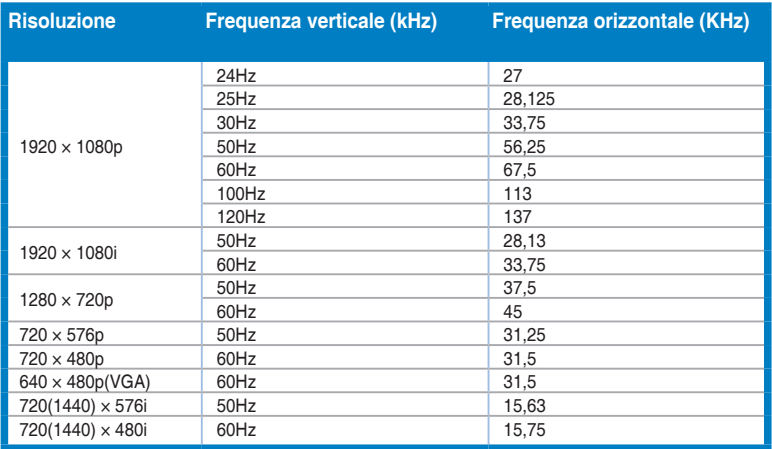

**\* Le modalità non elencate nella precedente tabella potrebbero non essere supportate. Si raccomanda di scegliere una modalità elencata nella precedente tabella per ottenere la risoluzione ottimale.**

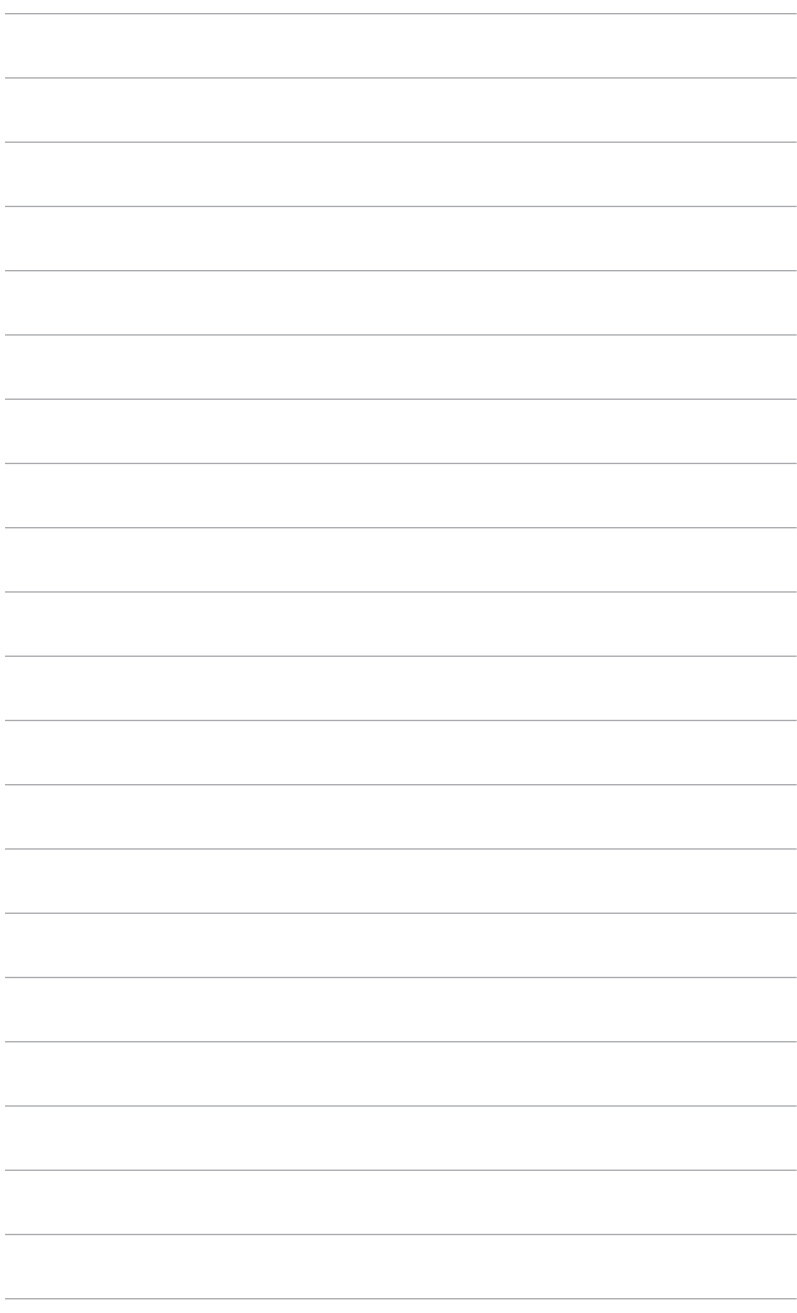

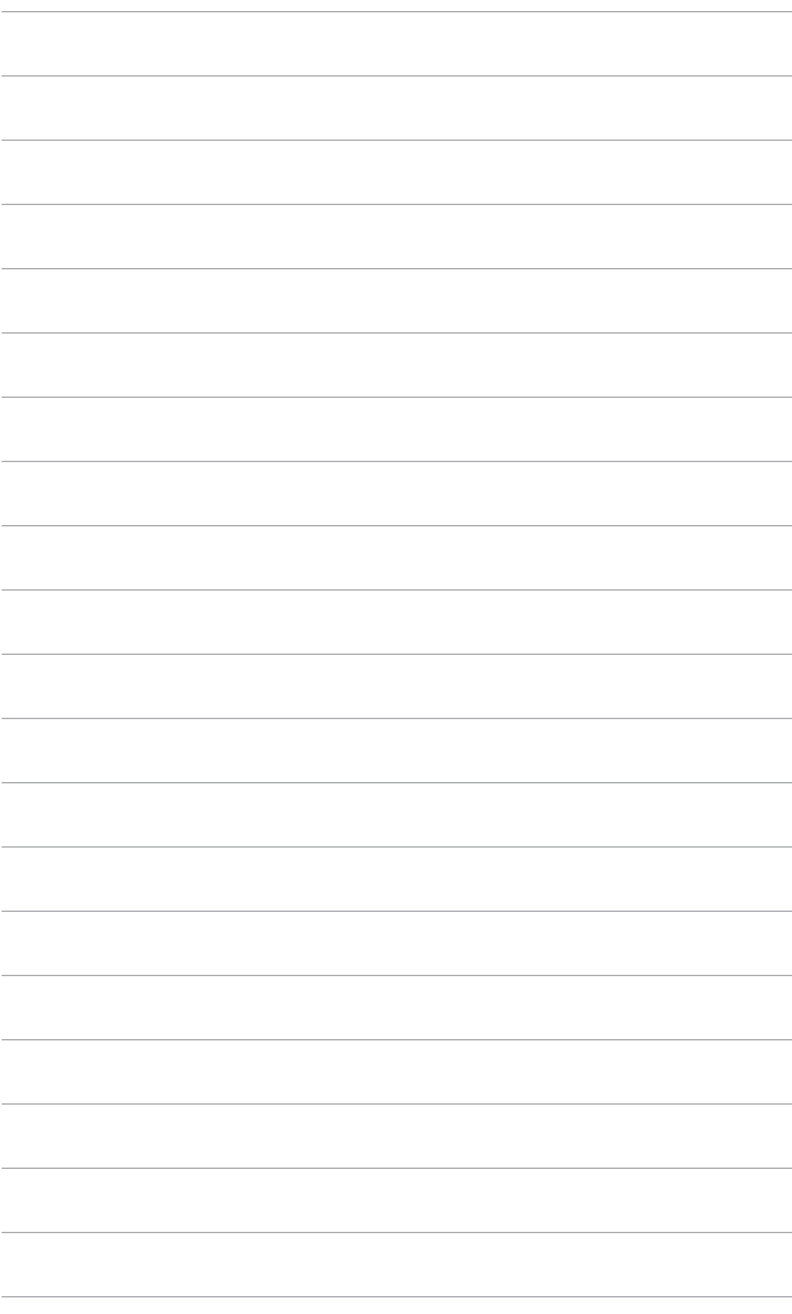